# **Post-Simulation** 教學手冊 **(Calibre**部分 **)**

目錄

- **Post-Simulation**流程
- **Prepare Files**
- **Layout editor environment setup**
- **DRC**
- **LVS**

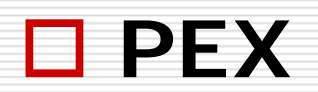

## Post-Simulation流程

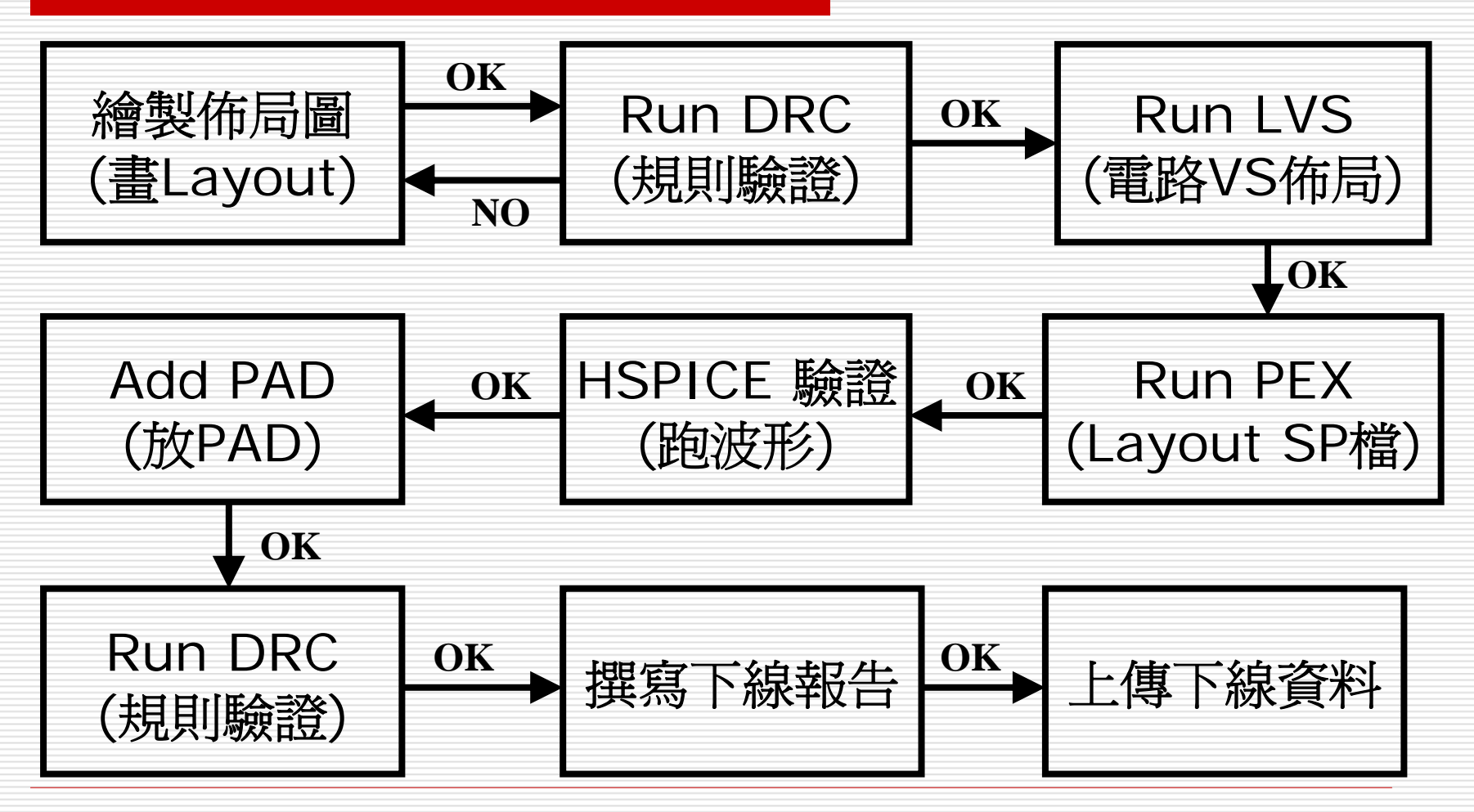

## Prepare Files

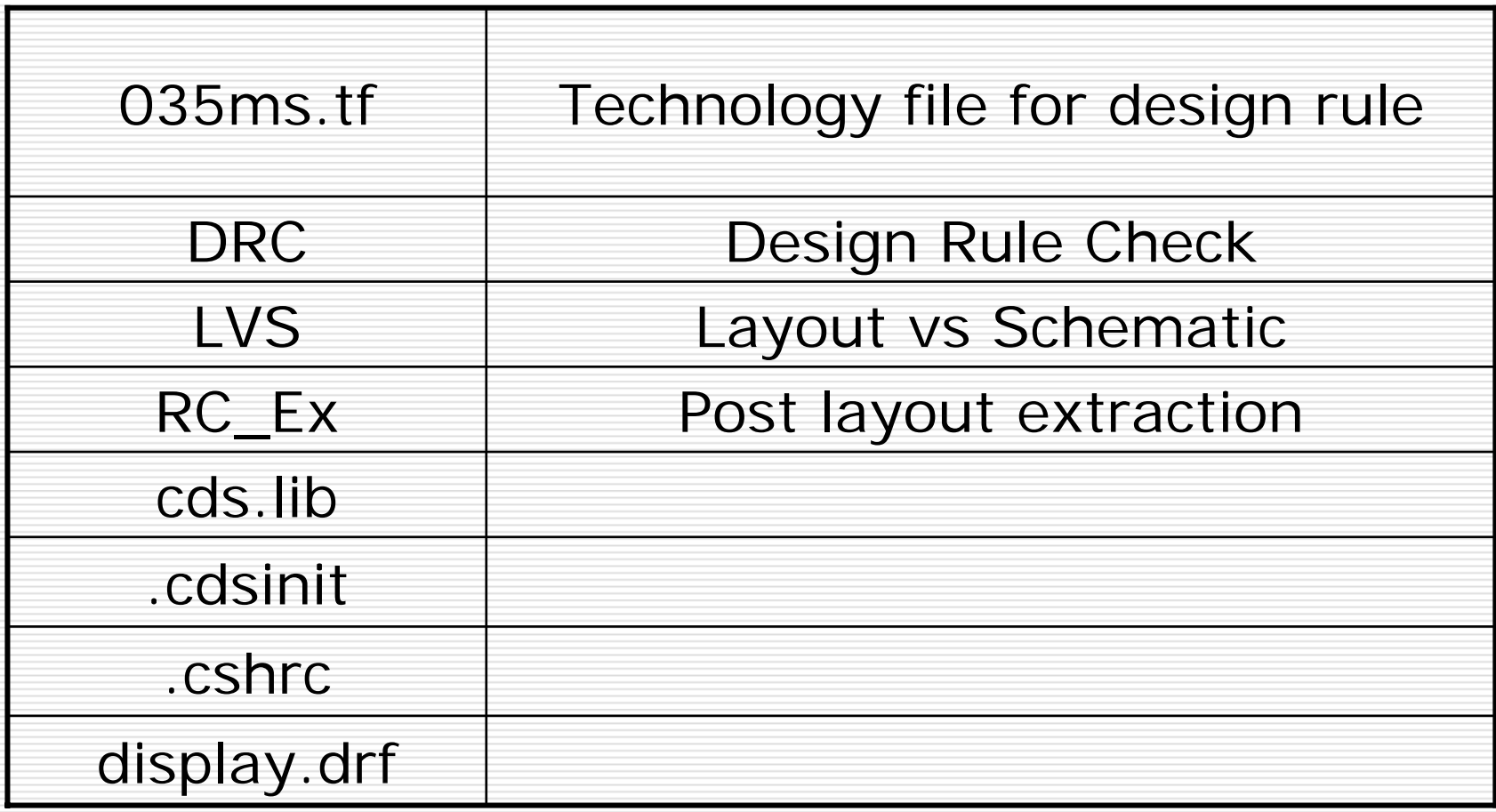

# Prepare Files

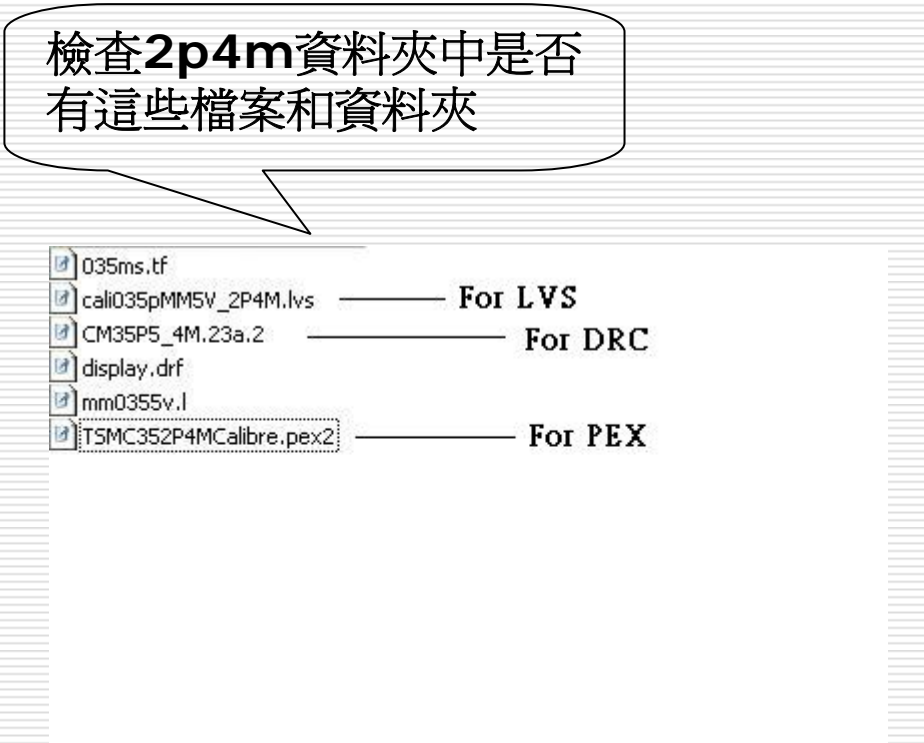

#### Layout editor environment setup

#### $\square$  Options  $\rightarrow$  Display

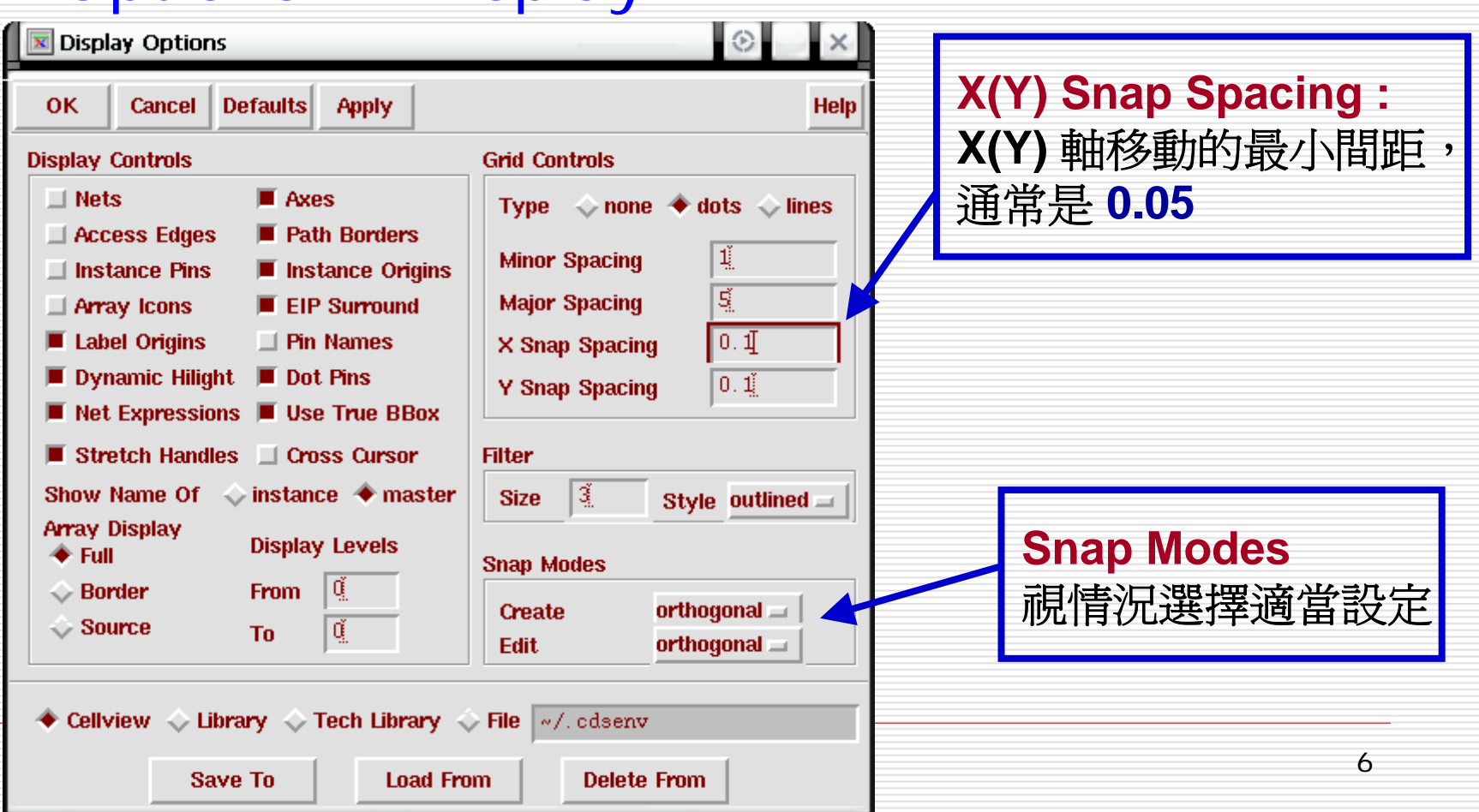

#### Layout editor environment setup

#### $\square$  Options  $\rightarrow$  Layout Editor

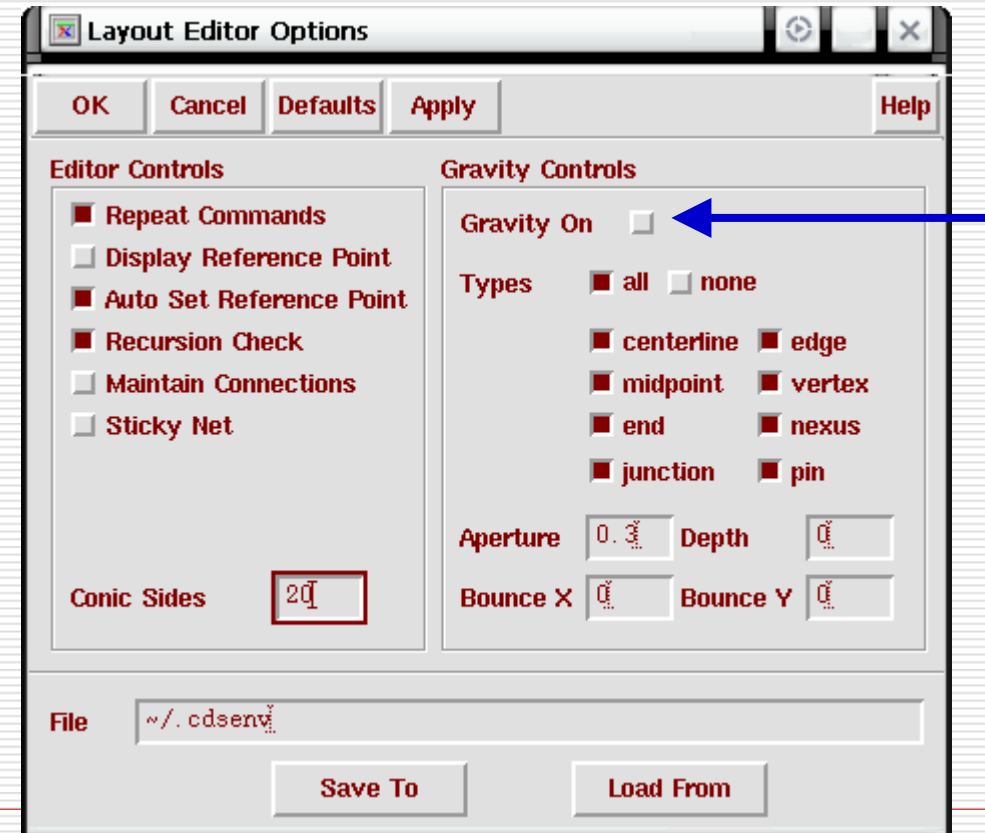

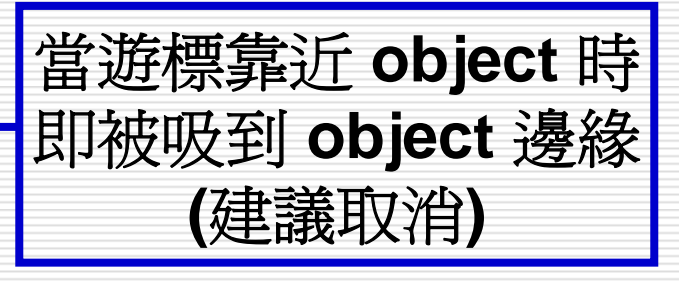

# Layout's Hot Key

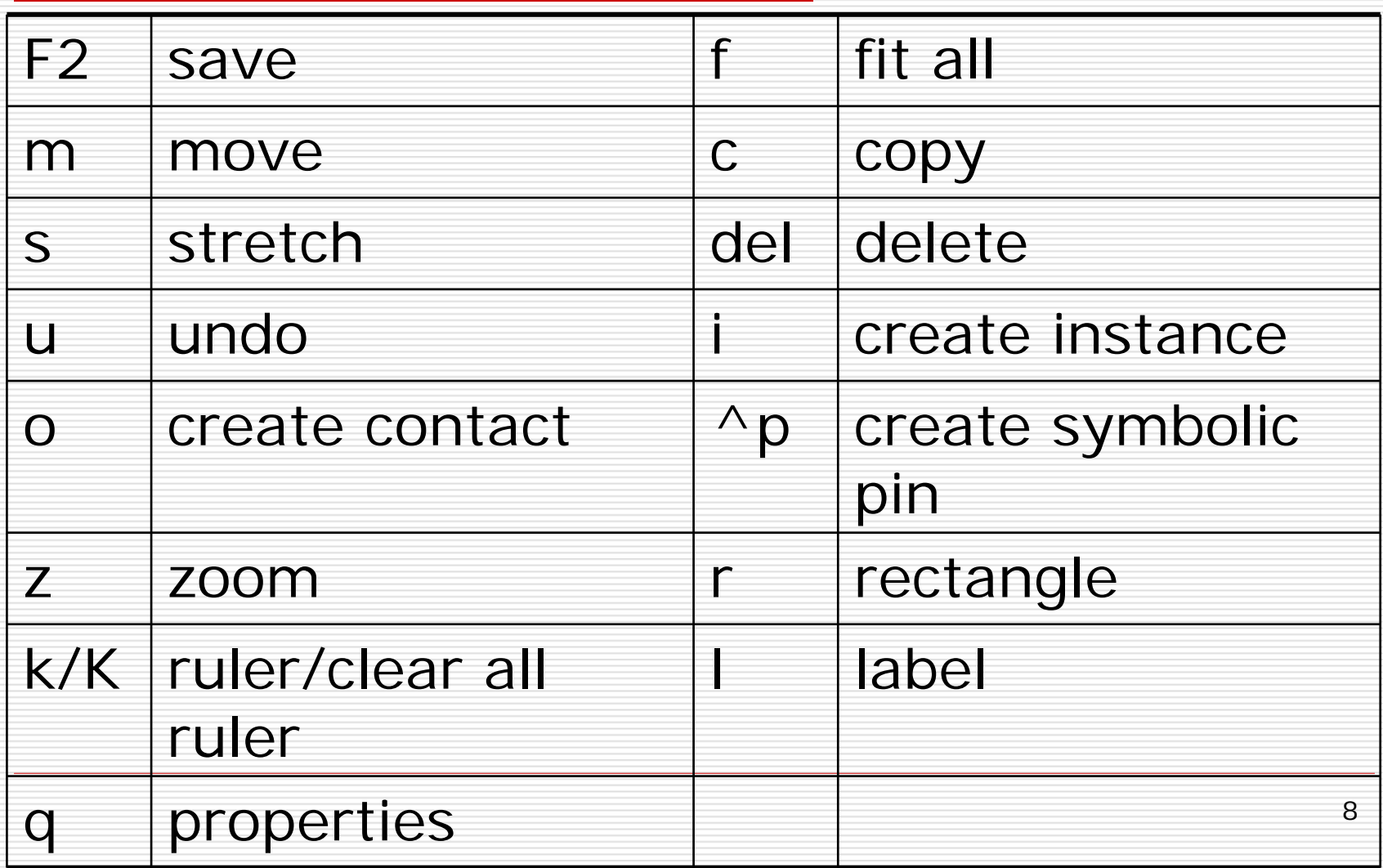

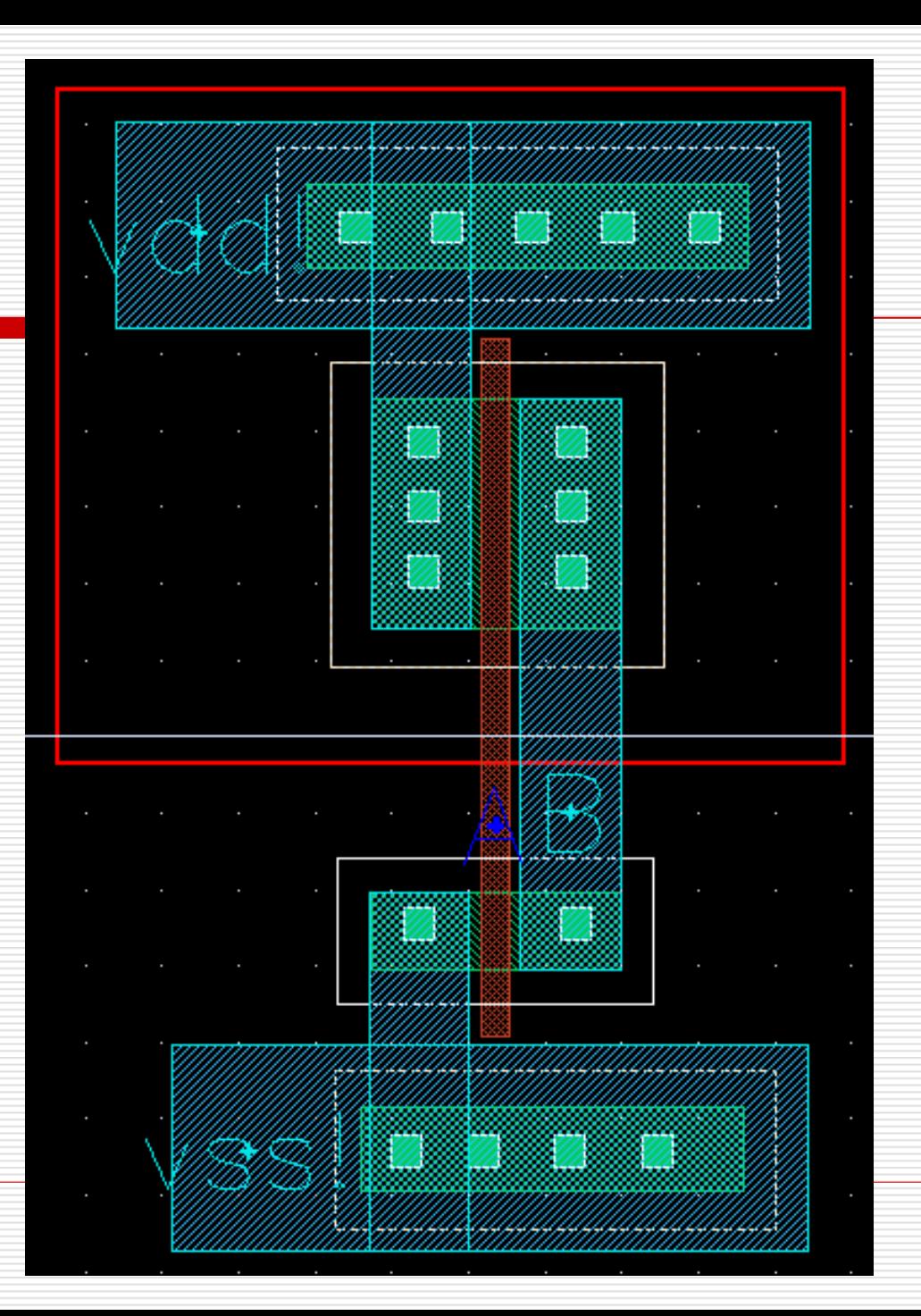

Virtuoso Layout 視窗 <sup>→</sup> Calibre <sup>→</sup> Run DRC <sup>→</sup> Rules

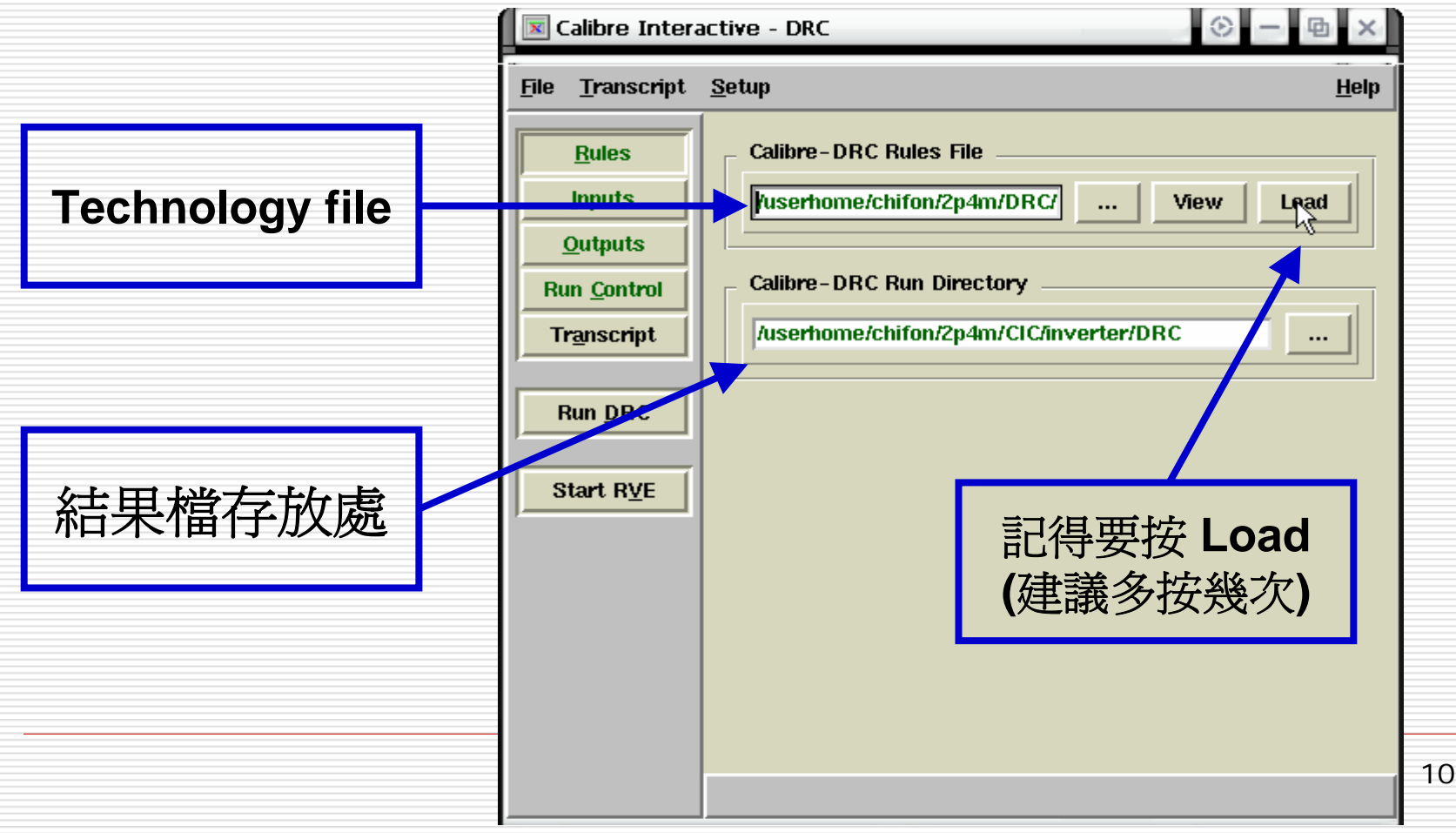

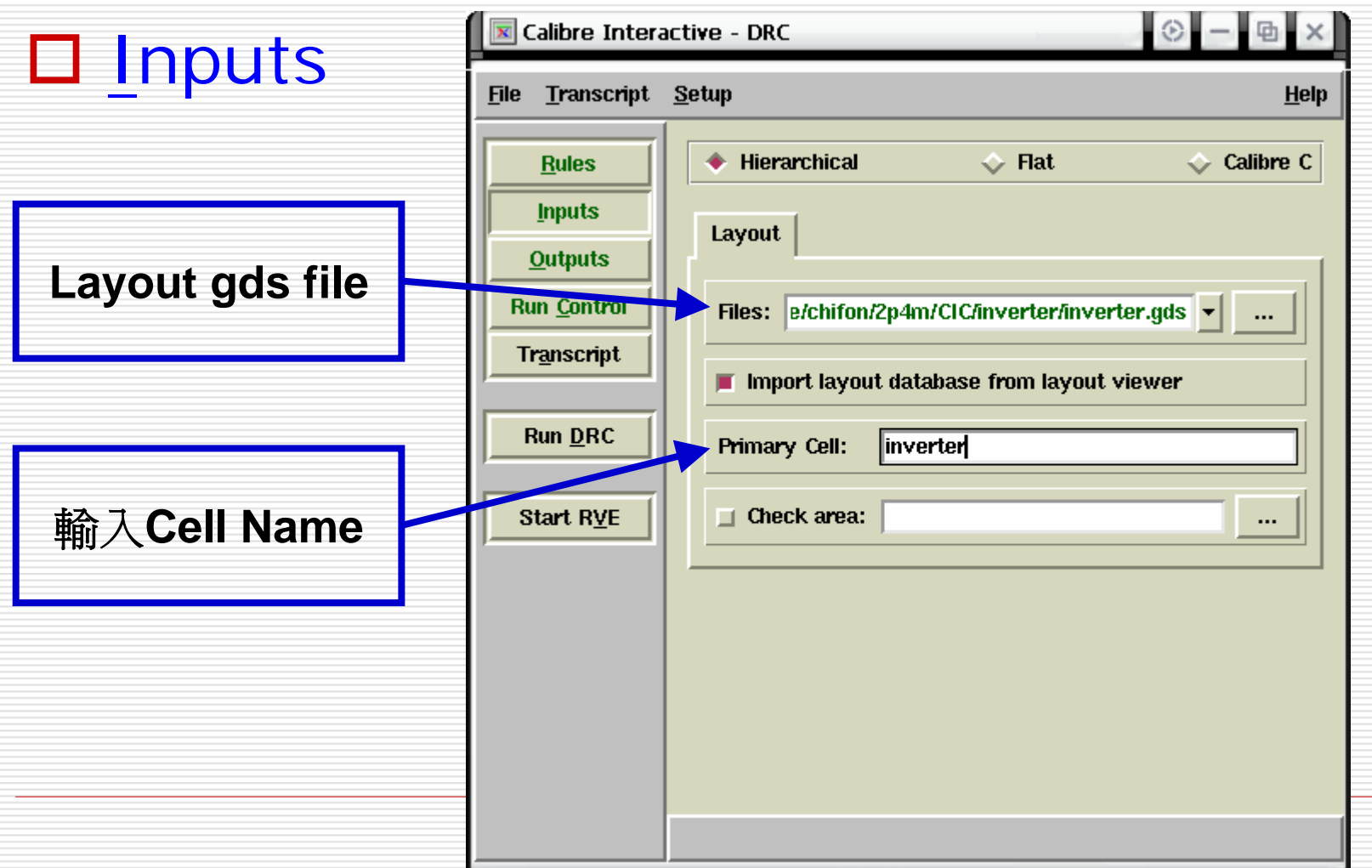

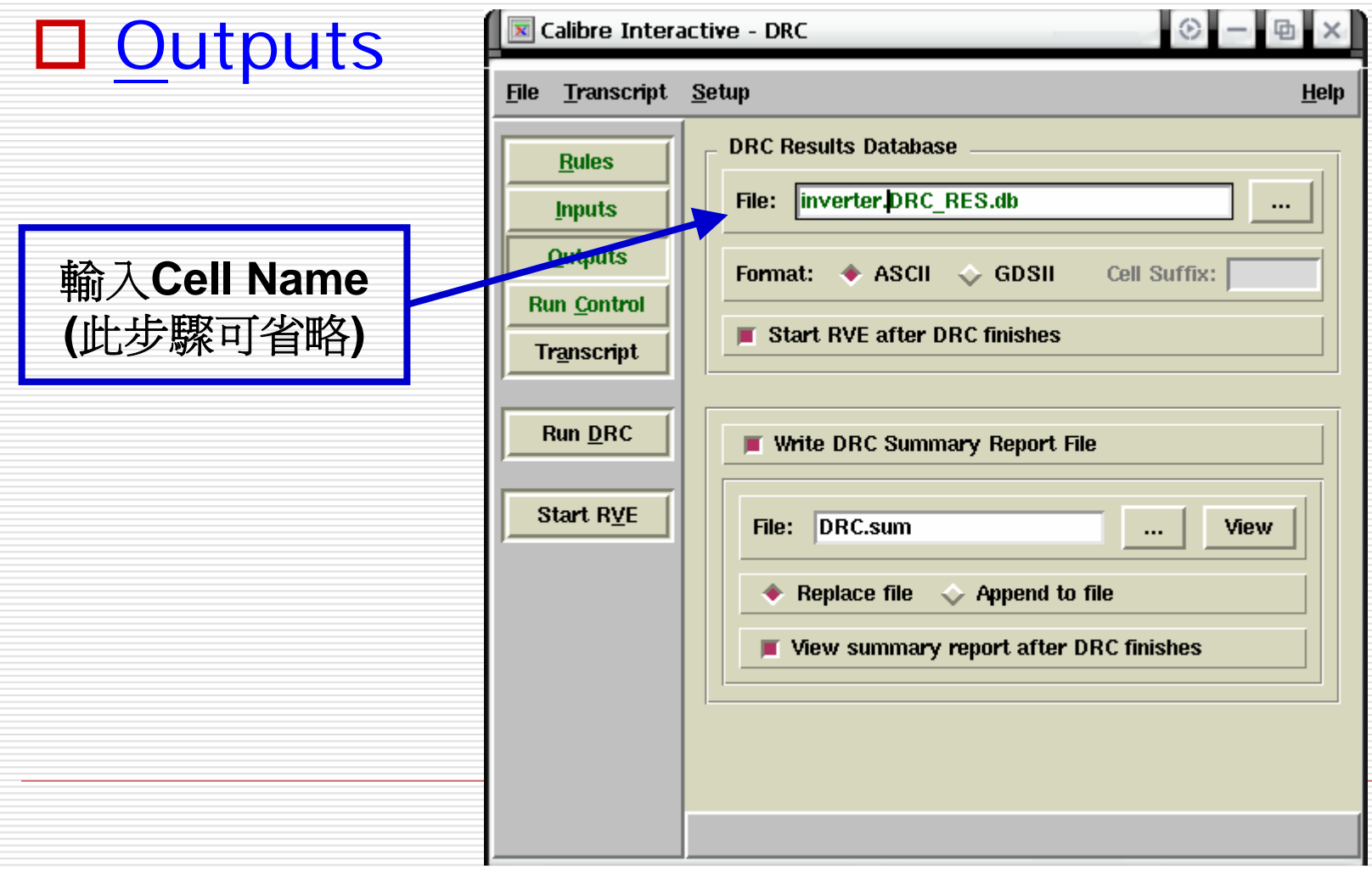

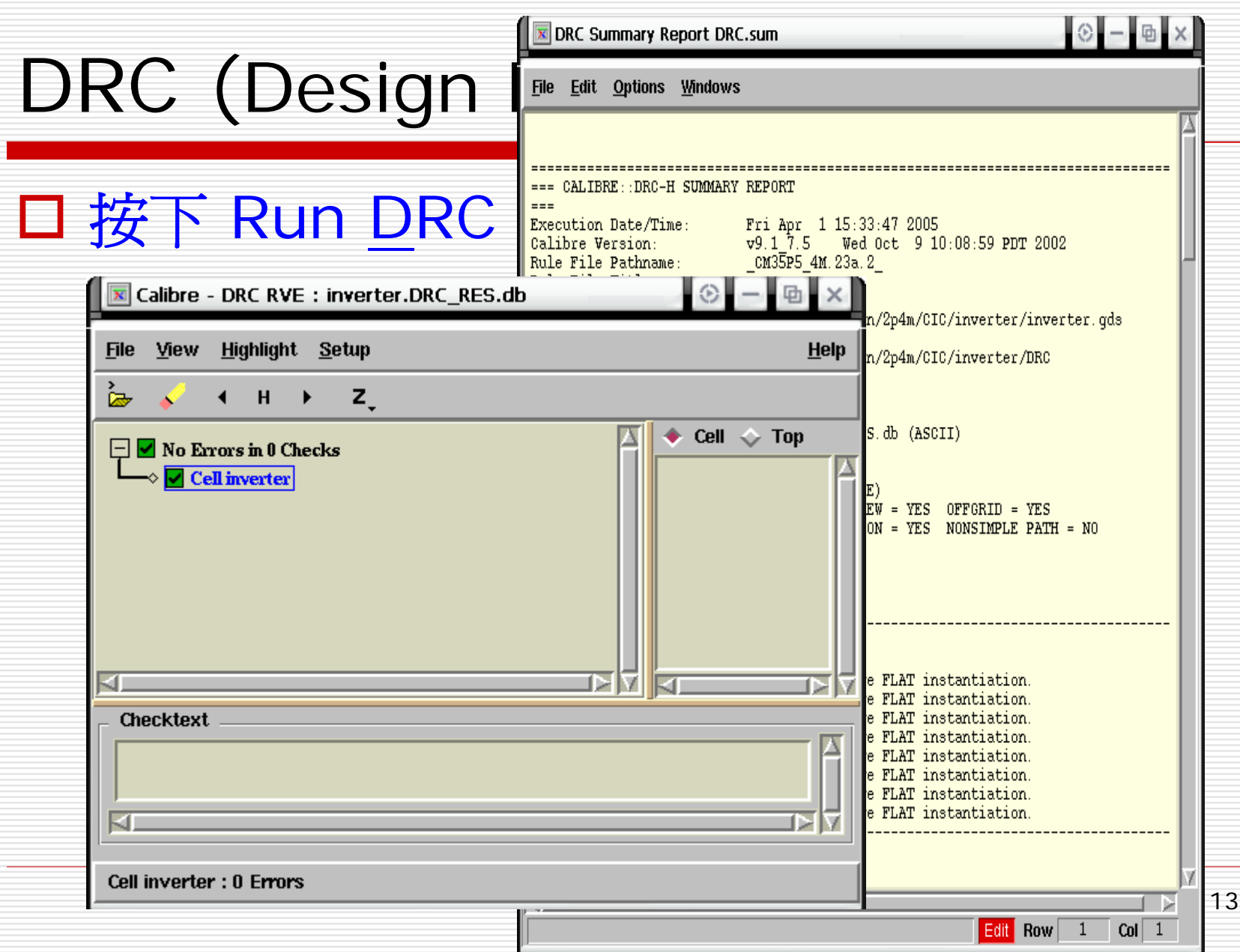

#### 可允許的錯誤

註: **.R** 的 **Error** 跟 **Layout**  的材料密度有關不會影 響 **DRC** 的正確度

X Calibre - DRC RVE : inv.drc.results **Highlight Setup File View Help** i.  $\leftarrow$  H  $\blacktriangleright$  $\mathbf{z}$  $\bullet$  Cell  $\diamondsuit$  Top  $\Box$  4 Errors (in 4 of 4 Checks) **X** Cell inv - 4 Errors  $\overline{\mathcal{H}}$  Check PO.R.1 - 1 Error  $\overline{+1}$  Check M2.R.1 - 1 Error  $\overline{+1}$  Check M3.R.1 - 1 Error  $\overline{+}$  Check M4.R.1 - 1 Error **Checktext** ⊲ Cell inv : 4 Errors

可允許之 **DRC** 錯誤狀況 及誤判錯誤列表可參考下列網頁

**<http://www2.cic.org.tw/~shuttle/drc/t35ms/index.html>**

#### 注意:做 **LVS** 前需先完成電路模擬,也就是要有電路的 **SPICE Files**

將在 **Pre-Simulation** 所產生出來的 **SPICE File** 做如下的改變

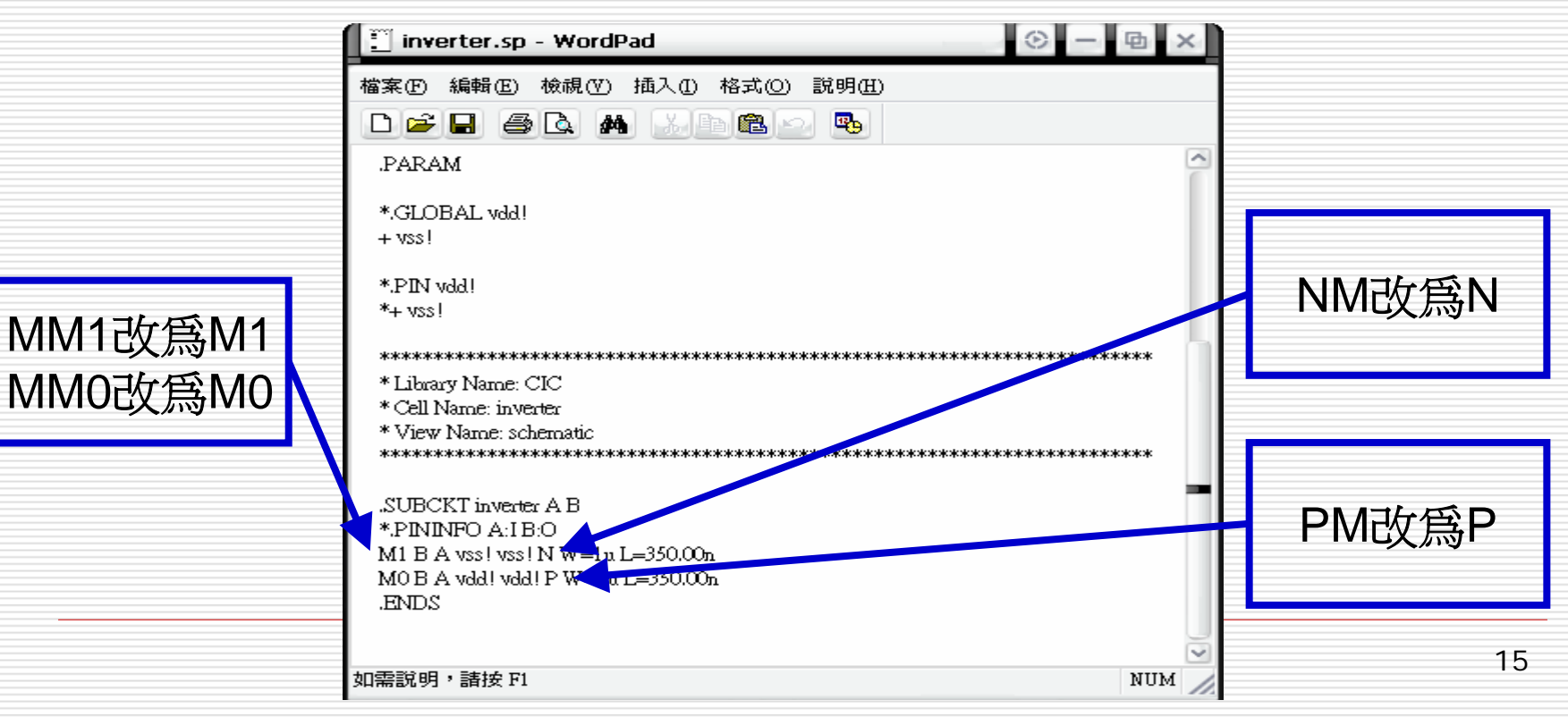

□ Virtuoso Layout 視窗 → Calibre → Run LVS → Rules

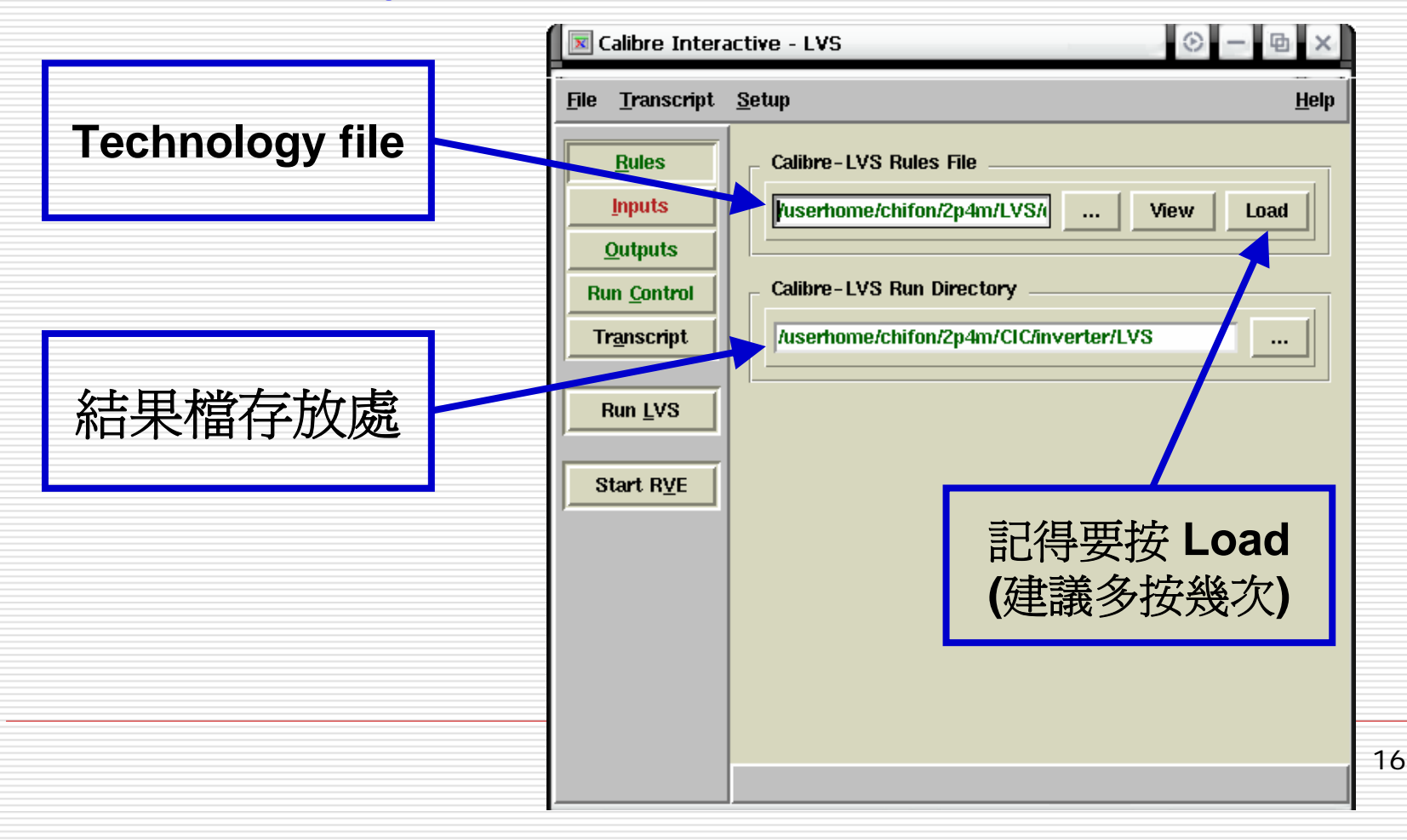

#### Inputs <sup>→</sup> Layout

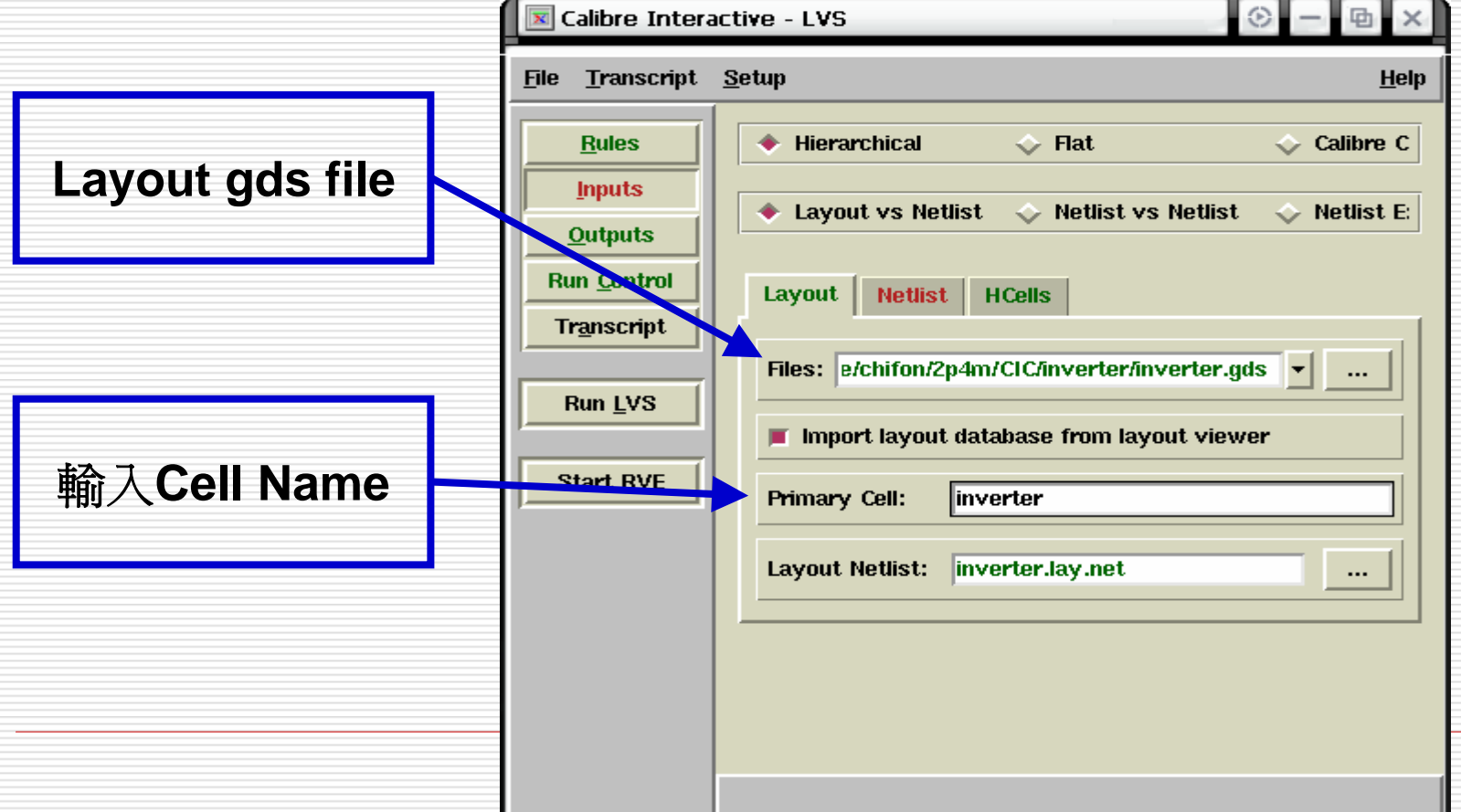

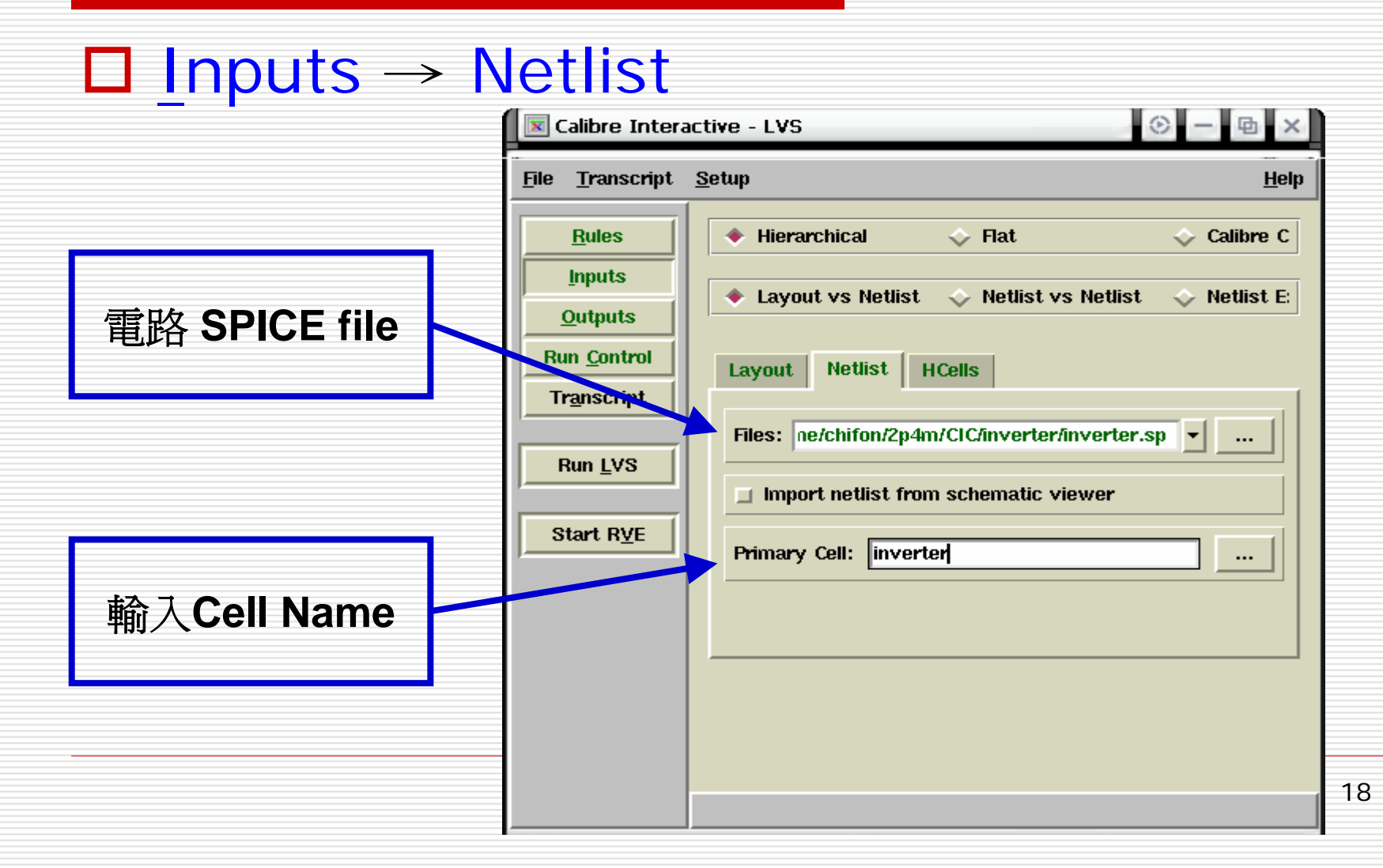

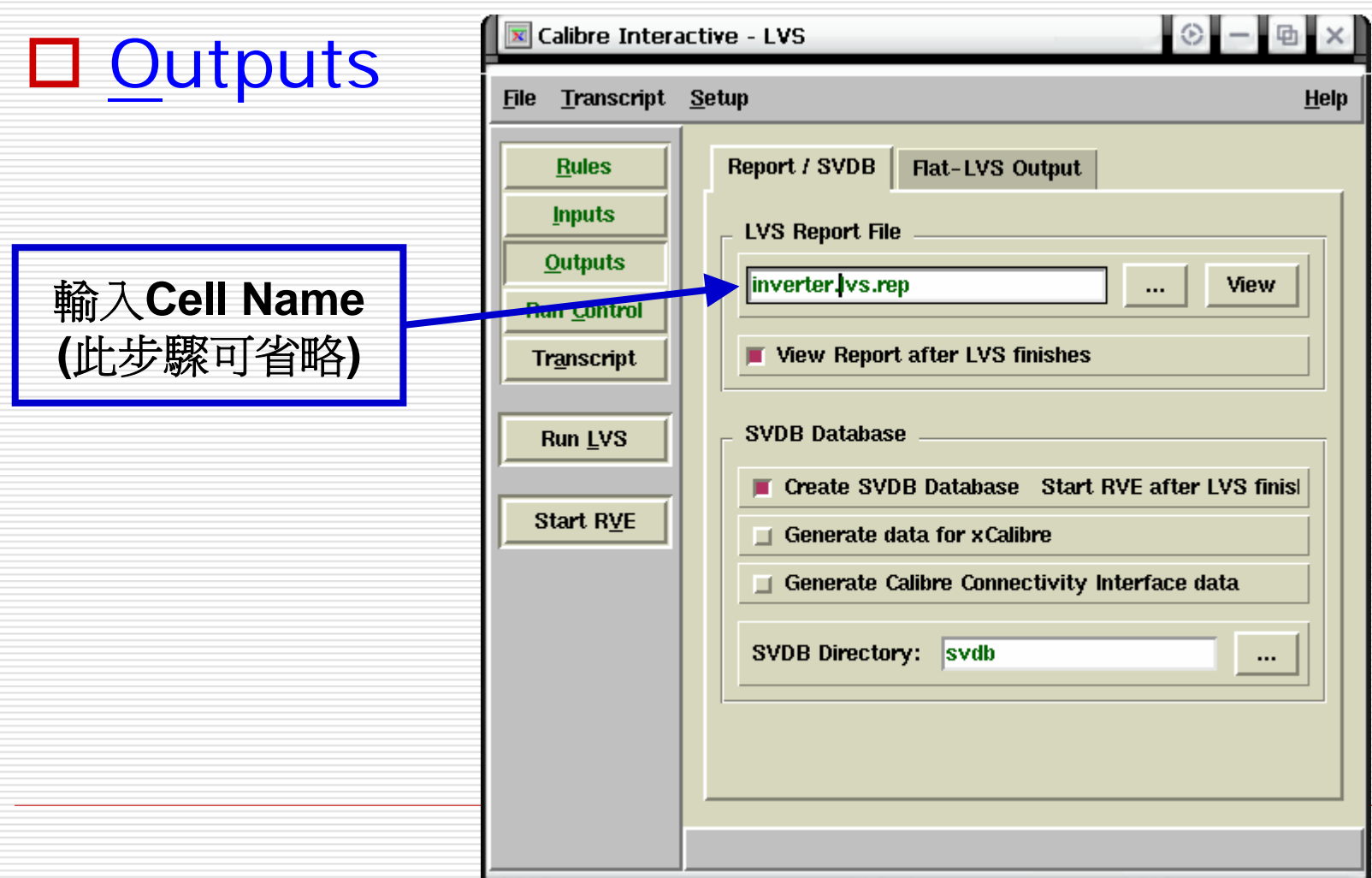

#### 按下 Run LVS

#### 若 **Layout** 和 **Schematic** 比對相同則出現以下結果

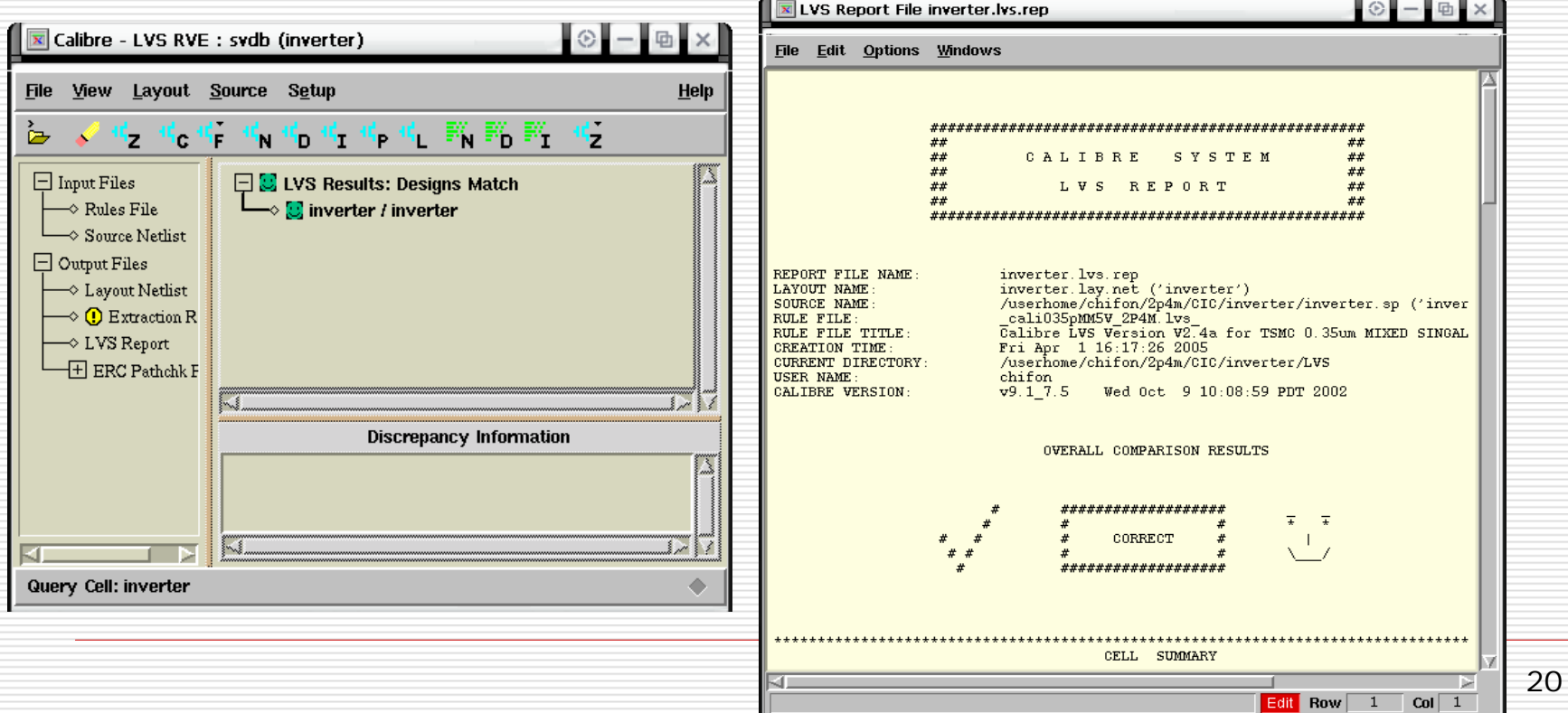

#### Virtuoso Layout 視窗 <sup>→</sup> Calibre <sup>→</sup> Run PEX <sup>→</sup> Rules

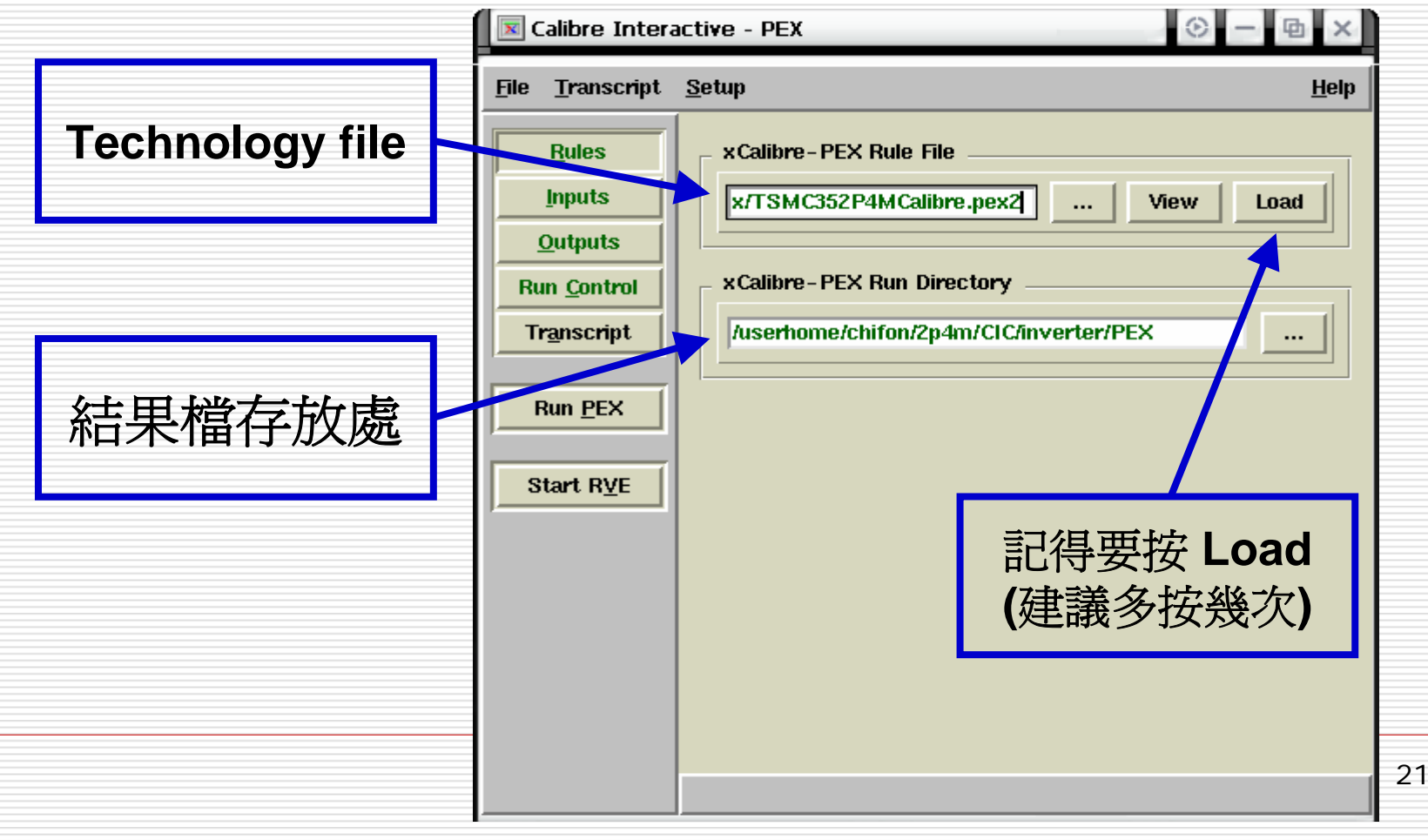

#### Inputs <sup>→</sup> Layout IN Calibre Interactive - PEX  $\circ$  -画 File Transcript Setup  $He$ lp **Rules** Run Hierarchical x Calibre <>>
Run Flat x Calibre ۰ **Layout gds file Inputs** Sutputs Layout Netlist **H**Cells **Run Control** Files: e/chifon/2p4m/CIC/inverter/inverter.gds v ... Transcript  $\blacksquare$  Import layout database from layout viewer **Run PEX** *inverter* Primary Cell: 輸入**Cell Name**Start RVE

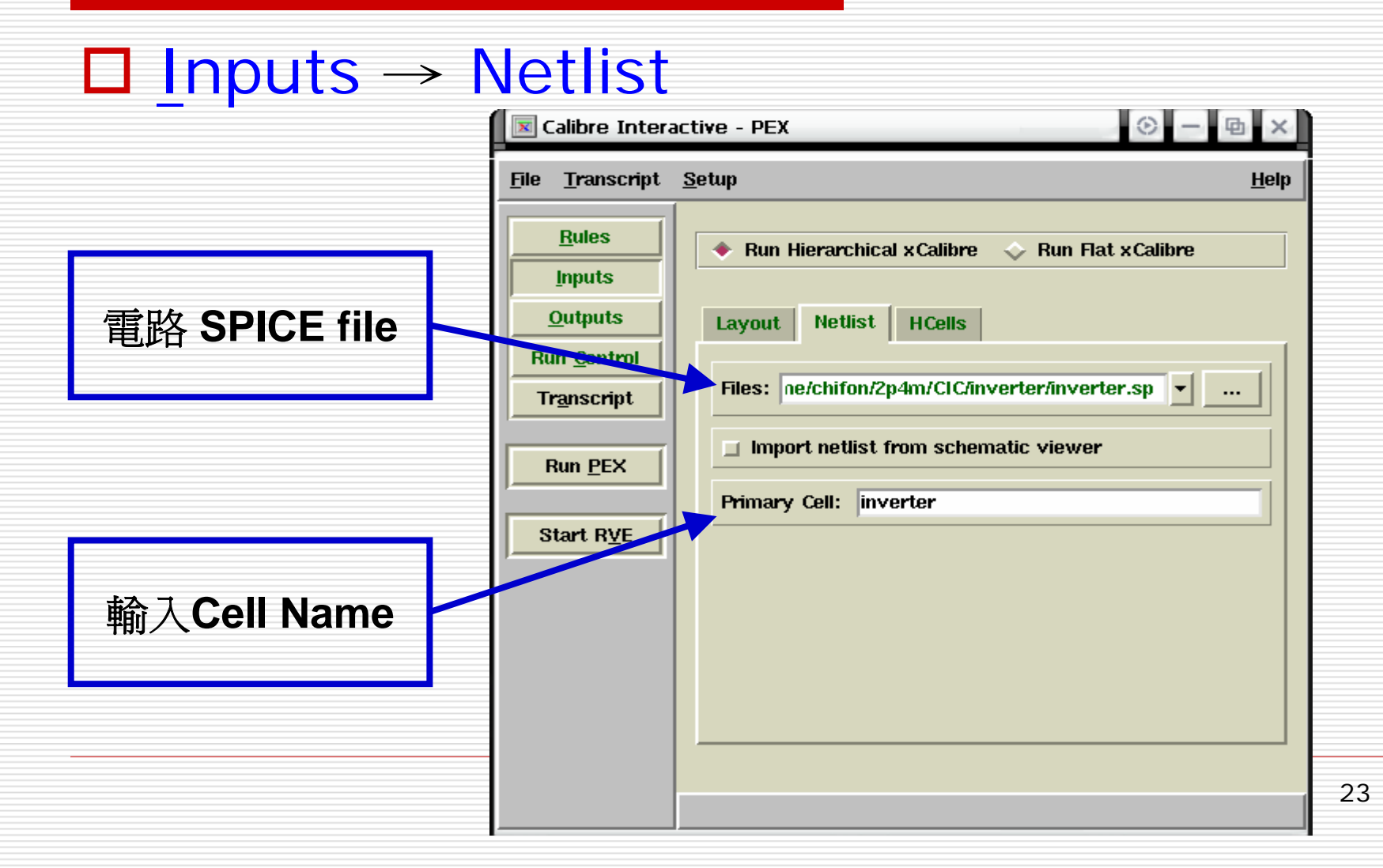

#### Outputs <sup>→</sup> Netlist **N** Calibre Interactive - PEX  $\otimes$  -  $\otimes$  x File Transcript Setup **Help Rules Netlist Type:**  $\bullet$  RC  $\Diamond$  RCC  $\Diamond$  C **Inputs Distributed** Lumped **Outputs Run Control** Transcript Report | Advanced Netlist **Netlist SVDB** PEX Netlist \_\_ **Run PEX** 輸入欲輸出的檔名Format: ♦ HSPICE ♦ DSPF ♦ SPECTRE Start RVE Names: Source Layout File: | inverter.sp **View**  $\cdots$ **View Netlist after PEX finishes**

#### □ Outputs → Report

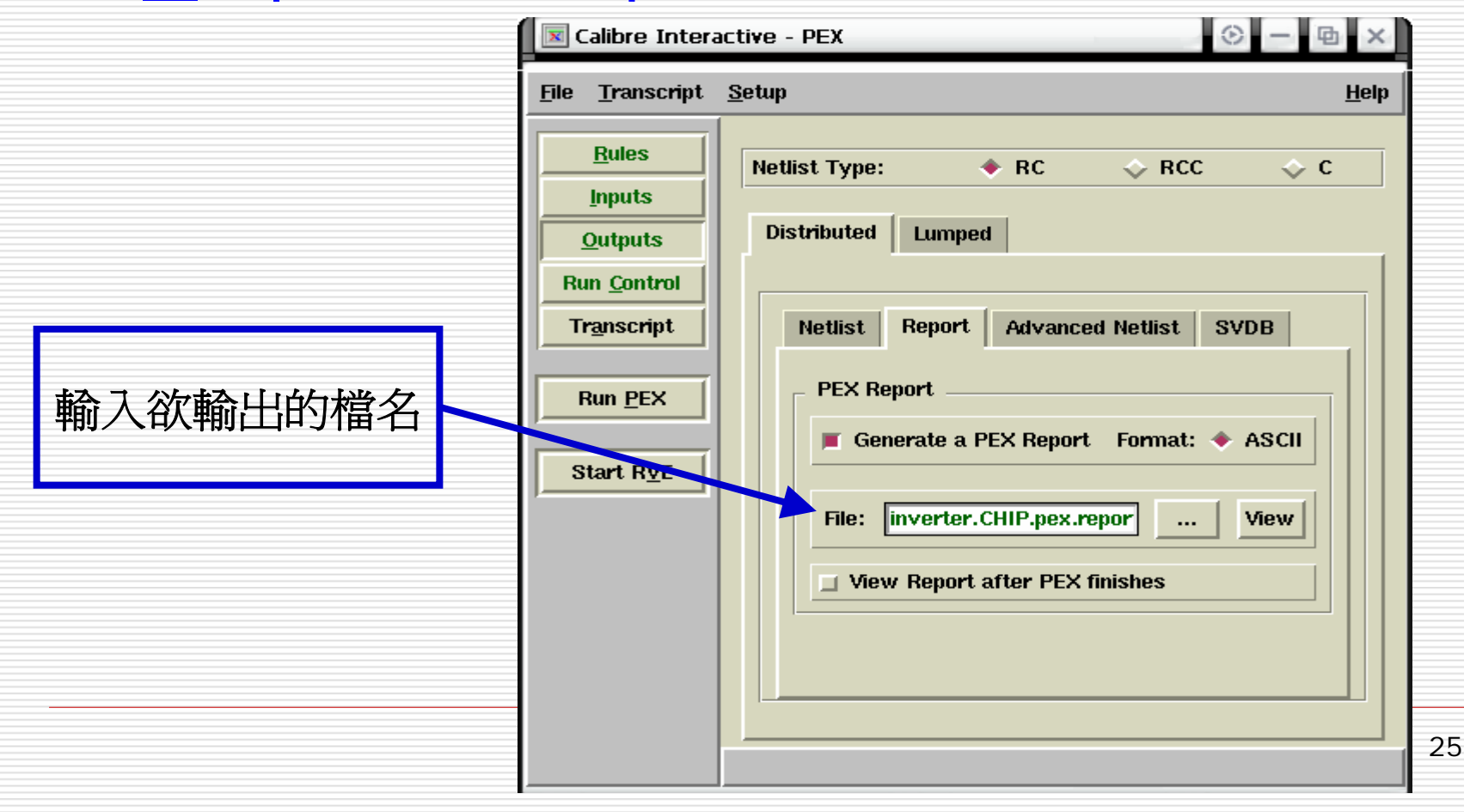

#### 按下 Run PEX

#### 則在存放結果資料夾中,將會產生出含有寄生 電容電阻的 **SPICE Files**,如下圖所示。

- $\boxdot$  inverter sp. pex
- 
- o inverter spinverter pxi
- $\blacksquare$  inverter sp